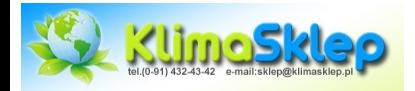

**Marcus** 

**DUAL**

# Vico-Marcus 5 Dual Instrukcja

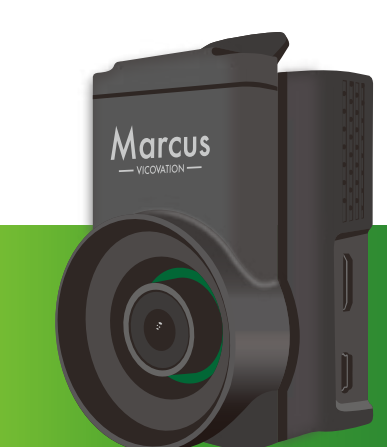

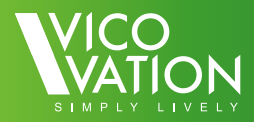

Ì Ì  $\overline{1}$ Í Ï I  $\overline{1}$ Î Î ï j j Ï Ï Ï  $\overline{1}$ ï  $\overline{1}$ Ï I Ï I  $\overline{1}$ I  $\overline{1}$  $\overline{1}$  $\overline{1}$  $\begin{array}{c} 1 \\ 1 \\ 1 \\ 1 \end{array}$ j  $\overline{1}$  $\overline{1}$  $\overline{1}$  $\overline{1}$  $\overline{1}$ I I Ì Ì  $\overline{\phantom{a}}$ Ï

# Vico-Marcus 5 Dual Instrukcja instalacji

**Dziękujemy za wybranie kamery samochodowej Vico-Marcus 5 Dual Full HD Prosimy postępować zgodnie z instrukcją podczas stosowania Vico-Marcus 5 oraz o zwracanie uwagi na części zaznaczone, jako ważne wskazówki.**

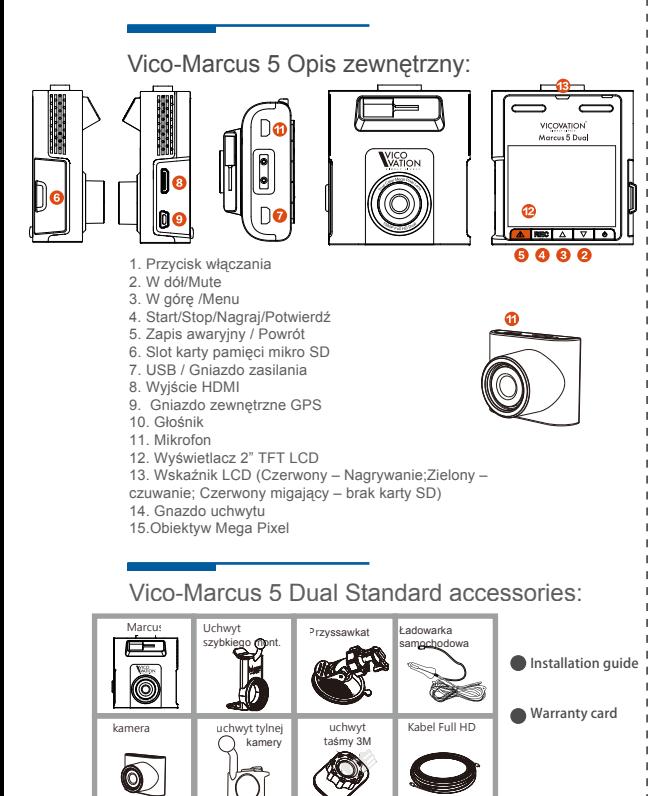

# Instalacja szybkiego Uchwytu Marcus

**W pudełku Marcus 5 znajduje się jeden uchwyt do szybkiego montażu. Prosimy o wykonywanie następujących czynności, aby podłączyć uchwyt szybkiego montażu z uchwytem przyssawkowym.**

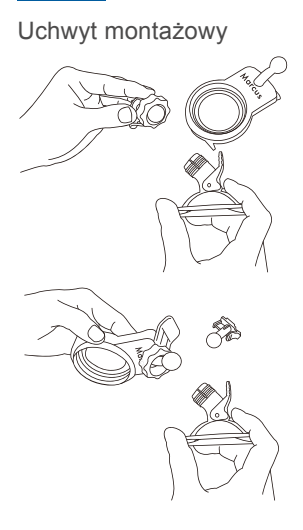

Proszę najpierw poluzować nakrętkę kołpakową na głowicy kulowej uchwytu przyssawkowego 3M i wyciągnąć głowicę kulową

Włożyć uchwyt szybkiego montażu we wcięcie. Zwrócić uwagę, że nakrętka kołpakowa musi być umieszczona najpierw na głowicy kulowej. Po włożeniu Marcus 5 dokręcić dobrze nakrętkę.

### filtr CPI

1. 1. Filtr CPL jest opcjonalnym akcesorium nieznajdującym się w pudelku. Użytkownicy mogą wybrać filtr Marcus CPL lub dowolny standardowy filtr CPL 52mm.

2. Filtr CPL będzie nieco obniżał jasność obrazu. Należy ją wyregulować zwłaszcza do nagrywania nocnego. Można:

2. 1. Wyregulować kąt CPL. 2. Nastawić wartość EV. 3. Lub można na noc wymontować filtr.

# Uchwyt przyssawkowy i szybkiego montażu

**Vico-Marcus 5 jest wyposażony w moduł szybkiego uchwytu montażowego, który można zamienić na uchwyt przyssawkowy (opcjonalnie) lub uchwyt przyczepny. Poniżej podajemy 2 sposoby instalacji uchwytu przyssawkowego typu zintegrowanego. .**

### Typ A: Marcus 5 + uchwyt przyssawkowy

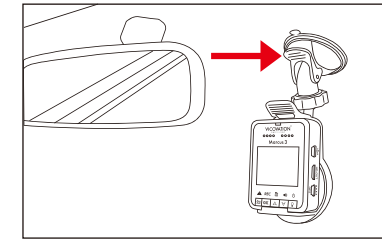

Zwrócić uwagę, że uchwyt przyssawkowy jest skierowany ku szybie.

# Pierwsza Instalacja

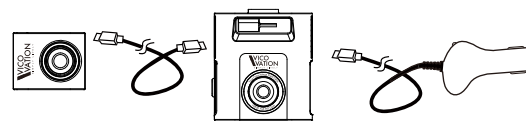

#### Uwaga specjalna:

1. Jeśli wewnątrz przedniej kolumny jest zainstalowana poduszka powietrzna poproś o fachową pomoc. Staraj się nie instalować kabla samodzielnie.

Kabel łączący przednią i tylnią kamerę jest specjalnie zaprojektowany (kabel full HD). Nie zaginaj kabla zbyt mocno aby go nie uszkodzić.

- 2. Pamiętaj o ponownym założeniu uszczelki po zainstalowaniu kabla.
- Używaj tylko oryginalnej ładowarki VicoVation Vico-Marcus 5 Dual car 3. charger aby uniknąć nieprawidłowej pracy urządzenia.
- Marcus 5 Dual special car charger nie jest kompatybilna z innymi produktami 4. firmy VicoVation.

### Samodzielna instalacja i prowadzenie kabli

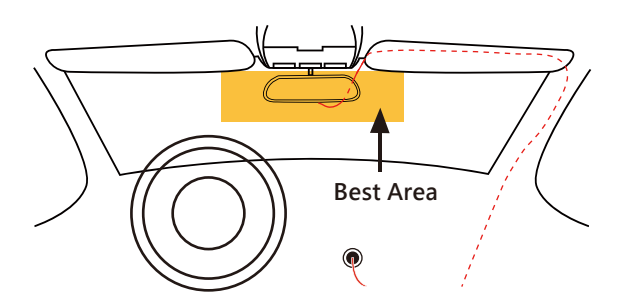

#### **Jak łatwo samemu założyć kable:**

Typ 1 : (linia przerywana)

Zaczynając od przedniej kamery poprowadź kabel podsufitką aż do tylniej kamery.

Typ 2: (linia ciągła) Kable mogą przechodzić przez osłonę przeciwsłoneczną wzdłuż uszczelki drzwiowej z jednej strony przedniej kolumny (kolumna A) a potem pod dywanem przedniego siedzenia i do tylnej kamery.

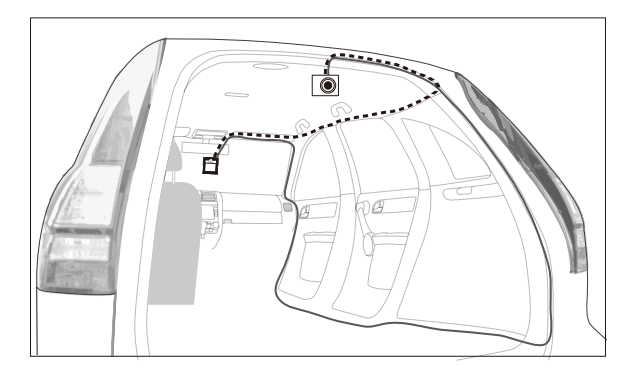

# Pierwsze uruchomienie

- 1. Włożyć najpierw kartę SD. (Zwróć uwagę, aby włożyć ją w prawidłowym kierunku).
- 2. Karty SD poniżej 10 klasy szybkości są nie wskazane

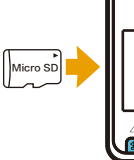

ï

ï

ï

ï  $\overline{1}$  $\overline{1}$  $\overline{1}$ 

Normalny rozkład nagrywania (bez uwzględnienia 12 nagrań specjalnych)

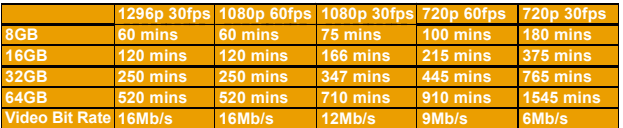

3. Po włączeniu zasilania, urządzenie ładuje się i wchodzi w tryb nagrywania. Początkowy 3-sekundowy okres nagrywania jest zabezpieczony przed zatrzymaniem. Wejście w tryb MENU nie jest ograniczone tymi 3 sekundami.

Ustawić czas systemu i sformatować najpierw ręcznie kartę SD przed pierwszym uruchomieniem.

Aby wyjąć kartę mikro SD trzeba zatrzymać nagrywanie lub wyłączyć zasilanie, aby chronić zapisane dane.

5.

4.

Stosować tylko mikrokarty SD (SDHC/SDXC) klasy 10.

1. 6. Marcus 5 stosuje standardowy format slotu dla karty micro SD

2. Marcus 5 staje się czytnikiem kart (urządzenie podporządkowane) w połączeniu z PC poprzez kabel USB. Aby uruchomić Marcus 5, należy go podłączyć do ładowarki zapalniczki samochodowej lub przez adapter USB.

# Ekran-Główny

### Tryb nagrywania

1. 1. Przy normalnym nagrywaniu ikony oznaczają (Od góry od lewej strony): Czerwona kropka - znak nagrywania / aktualny czas / rozmiar nagrania / znak funkcji czujnika G / ilość nagrań awaryjnych

2.

2. Ikony na dole: nagrywanie awaryjne / znak nagrywania / Menu / Nagrywanie głosu / wyłączanie dźwięku / zasilanie wł/wył.

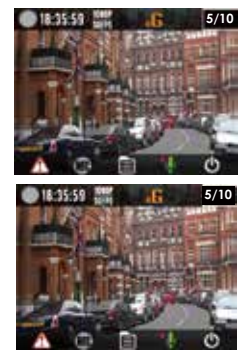

### Interfejs użytkownika:

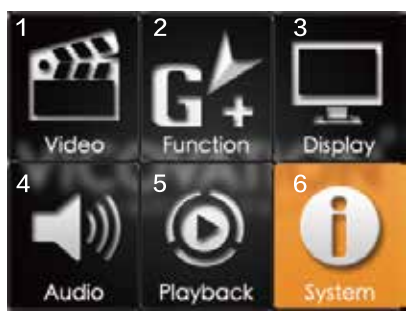

- 1. Ustawienia wideo
- 2. Ustawienia funkcji
- 3. Ustawienia wyświetlacza
- 4. Ustawienia audio
- 5. Ustawienia odtwarzania
- 6. Ustawienia systemu

# Ustawienia szczegółowe

Ustawienia wideo:

Nastawia rozdzielczość wideo i wartość EV. Zalecane: 1080p 30fps

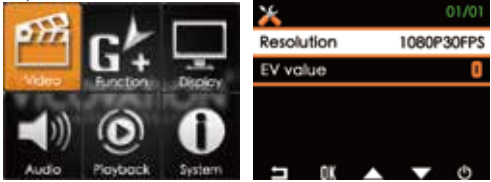

#### Ustawienia sensora G

Ustawianie czułości czujnika G (Nastawienie domyślne: OFF)

Aby aktywować tę funkcją, trzeba zainstalować mysz Marcus GPS (Opcjonalna) i włączyć do gniazda GPS.

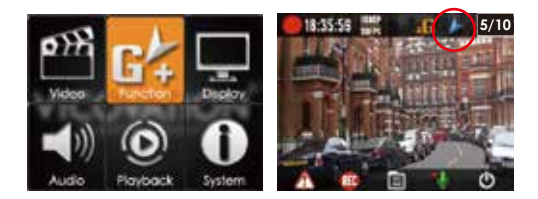

- 1. Odpowiednia funkcja GPS może być aktywowana tylko po poprawnym zainstalowaniu.Do menu GPS można wejść po otrzymaniu sygnału przez antenę GPS. Po załadowaniu funkcja GPS zostanie aktywowana po otrzymaniu sygnału GPS.
- 2. Po prawidłowym wykonaniu pozycjonowania GPS u góry ekranu ukaże się niebieska strzałka
- 3. potwierdzająca aktywacje funkcji GPS.

# Mysz GPS (opcjonalna)

LDWS (System ostrzegania <sup>o</sup> opuszczeniu pasa ruchu):

Gdy aktualna prędkość osiągnie wartość nastawy (Na przykład: 60km/h), Marcus 5 powiadomi kierowcę sygnałem dźwiękowym i ikoną alarmu o opuszczeniu pasa ruchu.

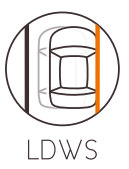

### FCWS (System ostrzeżenia o kolizji z przodu)

Gdy aktualna prędkość przekroczy 60km/h, Marcus 5 powiadomi kierowcę sygnałem dźwiękowym i ikoną alarmu, jeśli odległość między samochodem z przodu wyniesie 5-7 metrów.

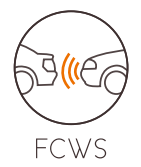

### Kalibracja:

Marcus 5 musi być skalibrowany, aby poprawić dokładność działania LDWS/FCWS. Gdy LDWS/FCS jest ustawione na ON, na monitorze pokaże się linia bazowa, gdy nastąpi powrót do trybu nagrywania. Należy ustawić czerwoną linię zgodnie z horyzontem. Linia bazowa zniknie po 30 sekundach.

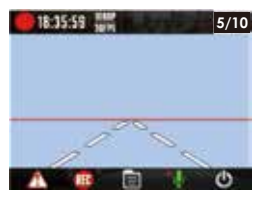

# Szczegóły ustawień (Opcjonalna Mysz GPS)

### Ostrzeżenie o nadmiernej prędkości:

Użytkownicy mogą wybrać 80/90/100/110/120/130km. Gdy prędkość jazdy jest wyższa niż nastawiona, Marcus 5 powiadomi o tym sygnałem dźwiękowym i ikoną alarmu. Wykrywanie kamerą nadmiernej prędkości: Ta funkcja jest dostępna tylko dla niektórych krajów. (Aktualnie tylko na Tajwanie).

### Sygnał GPS

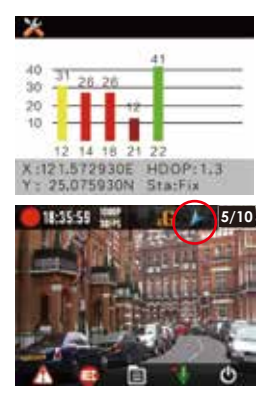

OverSpeed

Pozycjonowanie GPS wymaga, co najmniej 3 normalnych sygnałów satelitarnych. Na zdjęciu pokazane jest wychwycenie pięciu sygnałów satelitarnych. Różne kolory przedstawiają różną siłę sygnału GPS.

Zielony: Silny (40dB lub więcej) Żółty: Normalny (30 – 40 dB) Czerwony:Umiarkowany(20-30dB) Ciemno-czerwony: Słaby (20dB lub mniej)

Wyświetlacz pokaże ikonę Niebieskiej strzałki u góry potwierdzającą, że pozycjonowanie zakończyło się powodzeniem.

- 1. Szyba przednia zawierająca metale lub wysoka zabudowa może zakłócać odbiór sygnału GPS. Należy zwracać uwagę, czy na monitorze pokazuje się ikona Niebieskiej strzałki podczas instalacji modułu Marcus GPS.
- 2. Lub można wejść w Menu Funkcja pokazująca status pozycjonowania, aby się upewnić, że wychwytywane jest więcej niż 3 normalne sygnały satelitarne (40-30dB – pasek żółtego koloru). Różne środowiska powodują różny odbiór sygnałów wymagający różnych czasów pozycjonowania.

# Ustawienia wyświetlacza:

LCD AUTO Off (Automatyczne wyłączanie wyświetlacza): Domyślnie jest włączone. Użytkownik może wybrać czas wygaszania LCD: 1min / 3min / 5min. Po włączeniu Marcus 5, ekran LCD przejdzie w stan uśpienia zgodnie z nastawieniem. Ekran LCD może być rozbudzony przyciskiem ON/OFF.

Jasność LCD: Domyślnie jest ustawiona na Standard. Można ręcznie wybrać iaśniejsze/ciemniejsze ustawienie.

Obraz z lusterka: Domyślnie ustawiony na OFF. Ta funkcja wymaga specjalnej instalacji.

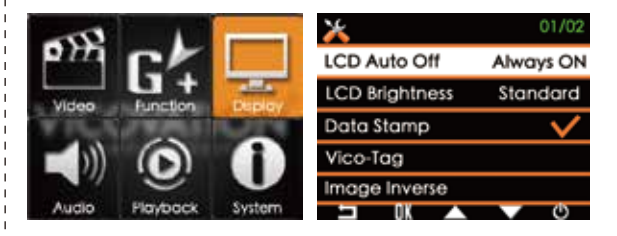

# Ustawienia dźwięku:

#### Nagrywanie dźwięku

Domyślnie nagrywanie audio jest włączone (ON). Przez wciśniecie przycisku "W dół" (podczas nagrywania), można szybko włączyć/wyłączyć nagrywanie dźwięku (on/off)

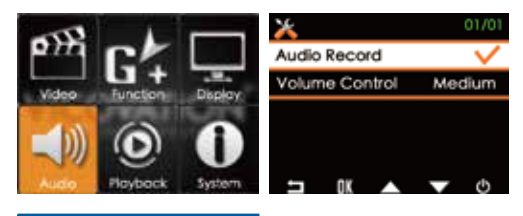

Głośność nagrania:

Domyślnie ustawiona na Medium (Średnia). Głośność wideo w trybie odtwarzania można ustawić na Wysoko/Średnio/Nisko.

### Ustawienia odtwarzania:

- 1. Wejść w MENU, wybrać Playback.
- 2. W trybie playback można wciskać ON/OFF, aby przełączać między trybem normalnego nagrywania plików a awaryjnym. Wcisnąć strzałkę, aby wybrać pliki, a potem OK., aby odtwarzać/skasować/ zablokować plik.

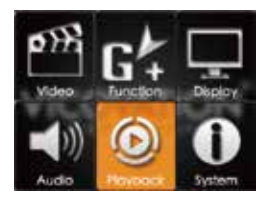

# Ustawienia odtwarzania:

Blokada plików (ochrona plików):

Za wyjątkiem plików nagrywania awaryjnego, Marcus 5 obsługuje funkcję ręcznej blokady plików, aby chronić je przed przepisaniem w przypadku nagrywania "na okrągło", gdy karta SD jest pełna.

# Ustawienia systemowe:

Ustawianie zegara: Ustaw ręcznie czas systemu przed pierwszym uruchomieniem.

Język: Domyślnie ustawiony jest angielski. Można wybrać 15 innych języków. Wersja: Wyświetla aktualną wersję oprogramowania.

Odwiedzaj naszą oficjalną stronę internetową oraz Facebooka, aby mieć najświeższe wiadomości o aktualizacjach.

www.vicovation.com

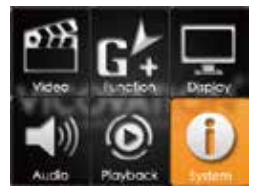

### Odtwarzanie wideo na PC

1. Po wyłączeniu Marcus 5 wyjąć kartę mikro SD. Za pomocą adaptera karty lub czytnika kart podłączyć do PC. Skopiować wideo z kart SD na dysk PC.

2. Marcus 5 może stać się czytnikiem kart po połączeniu bezpośrednio do PC kablem USB. Po połączeniu do PC kablem USB trzeba recznie włączyć Marcus 5.

Uwaga: Upewnij się, że pliki zostały skopiowane na twardy dysk PC. W przeciwnym razie odtwarzanie może być utrudnione z powodu niedostatecznej prędkości przesyłu z kart SD do PC.

Marcus 5 zapisuje nagrania w formacie MOV z kompresją H.264. Niektóre odtwarzacze multimedialne nie obsługują kodeku H.264, powodując zakłócenia lub brak obrazu. Użytkownicy mogą pobrać inny profesjonalny odtwarzacz, aby rozwiązać ten problem. Domyślny plik wideo dla Marcus 5 to 1930x1080@30fps.

Uwaga specjalna:

Jeśli nagrane wideo nie jest wyświetlane normalne na PC, użytkownik może stosować Vico-Marcus 5 do odtwarzania wideo z karty SD. Jest to najlepszy sposób, aby sprawdzić, czy wideo jest uszkodzone. Jeśli wyświetla poprawne, oznacza to, że pliki zostały prawidłowo zapisane. Należy sprawdzić kodeki i player na komputerze PC.

1. Jasność i wyrazistość wideo będą różne w zależności od monitor. Należy wyregulować wartość EV, aby uzyskać lepszy obraz.

ï л ï

2.

#### 3-osiowy czujnik prędkości

Marcus 5 posiada wbudowany czujnik G, który potrafi wykrywać zderzenia i automatycznie uruchamia nagrywanie awaryjne. Aby uniknąć fałszywych alarmów podczas instalacji, funkcja czujnika G jest domyślnie ustawiona na OFF. Należy najpierw poprawnie zainstalować urządzenie, a potem wejść w MENU, aby ręcznie aktywować tę funkcję.

Gdy czujnik G jest aktywny, wykrywanie rozpocznie się w 15 sekund później, aby uniknąć fałszywych alarmów.

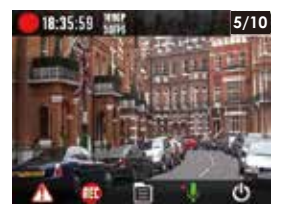

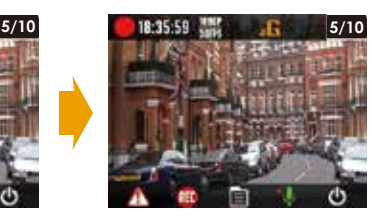

Po 15 sekundach po każdym załadowaniu, czujnik G będzie aktywowany i wyświetlona zostanie ikona "G" w górnym prawym rogu wyświetlacza LCD.

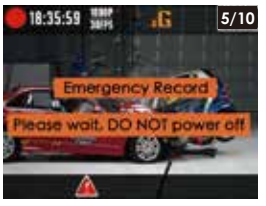

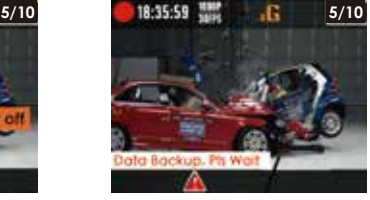

Gdy czujnik G wykrywa zderzenie

Zapis danych

Po 30 sekundach od wykrycia urządzenie zacznie proces sporządzania kopii zapasowej. W dolnej części monitora LCD pojawi się czerwony trójkątny sygnał. Będzie to trwało 2 do 3 minut. W tym czasie nie można wykonywać żadnych innych operacji. Należy zaczekać, aż proces się zakończy i nie odłączać zasilania.

# Funkcja nagrywania awaryjnego

**Naciśnij pomarańczowy przycisk, aby wywołać zapis alarmowy. Na dole wyświetlacza LCD pokaże się symbol trójkąta.**

**Nagrywanie plików awaryjnych zarówno kamery przedniej i tylnej są chronione przed nadpisaniem rekordu.**

ï

J. J. ï

л ï

Ï Ï ï ï I

**Każde wyzwolenie zapisu alarmowego stworzy dwa pliki (wideo przedniej i tylnej kamery) które zostaną zablokowane. Istnieje łącznie 6 zestawów (12 plików) nagrań awaryjnych.**

**Po upływie 30 sekund od naciśnięcia spustu, urządzenie rozpocznie proces tworzenia kopii zapasowej.Na dole LCD pojawi się czerwony trójkąt . W czasie tworzenia kopii zapasowych, żadna inna operacja nie może być wykonana. Proszę czekać do zakończenia procesu i nie odłączać urządzenia od zasilania.**

**Uwaga specjalna: Jeśli zasilanie jest odłączone podczas nagrywania awaryjnego lub procesu zapisywania, urządzenie będzie kontynuować ten proces podczas następnego włączenia. Zajmie to więcej czasu. Należy zachować cierpliwość. NIE WOLNO ciągle wyłączać zasilania, gdy świeci się trójkąt sygnalizacyjny. Spowoduje to przedłużenie czasu zapisywania.**

# Pobieranie VicoPlayer

Odwiedź: www.vicovation.com Wprowadź strona "Service" → "Download".

Pobierz VicoVation Vico Player. (Vico-player obecnie obsługuje tylko system Windows.) Po zainstalowaniu Vico Player do komputera, należy wybrać "Folder" na górze odtwarzacza. Wybierz wideo z karty SD lub dysku twardego.

Vico-player będzie synchronicznie pokazywać trasę po prawej stronie na mapie Google. (Jest konieczne, aby połączyć komputer z dostępem do Internetu.) A także układ wartość G-Sensor w dolnej części. Wszelkie pytania proszę kierować na: E-mail: Service@vicovation.com Facebook: www.Facebook.com/VicoVation

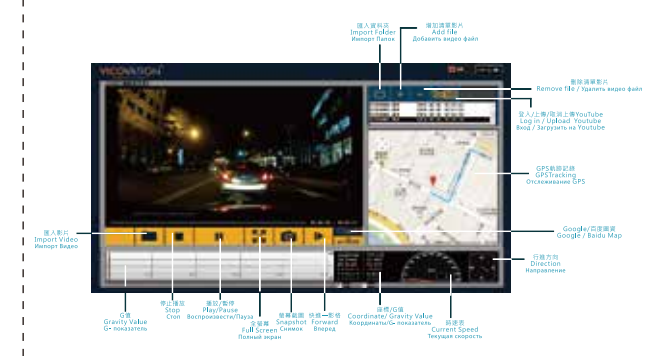

Jeśli player nie będzie odtwarzał plików pobierz z internetu paczkę kodeków np. K-Lite Codec Pack

### Akcesoria Opcjonalne

### Mysz Marcus GPS (opis wyżej)

- 1. LDWS (Lane Departure Warning System).
- 2. FCWS (Forward Collision Warning System).
- 3. Śledzenie trasy GPS, działa z VicoPlayer. Pobierz z www.vicovation.com
- 4. 5.

Over Speed warning system.

GPS location/Speed info overlay on video.

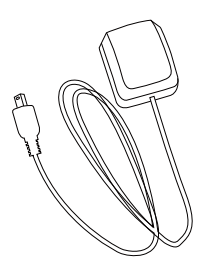

ï ï

# KI IMASKI FP ul. Orzechowa 3 72-010 Przęsocin k/Szczecina

tel.: (091) 432-43-42 fax.: (091) 432-43-40

e-mail: sklep@klimasklep.pl www: www.KlimaSklep.pl